## Deliveries – Company Vehicles & Vehicle Expenses

## **Company Vehicles**

You can access the company vehicles module by going to DELIVERIES > COMPANY VEHICLES.

This module is designed to assist you with managing your fleet of delivery vehicles. This module can be used to store information about your companies vehicles or delivery trucks. You can create vehicle entries by using the orange + button at the top right of the listings page.

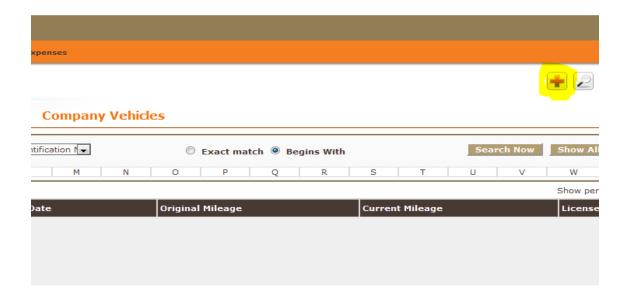

Enter the vehicle information:

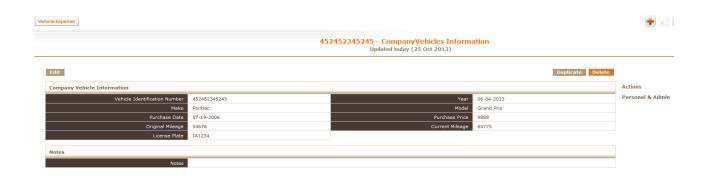

## Vehicle Expenses

You can access the company vehicles module by going to DELIVERIES > VEHICLE EXPENSES.

## Fuse5 Training Materials

This module is designed to assist you with managing expenses to your fleet of delivery vehicles. This module can be used to store information about expenses to your companies vehicles or delivery trucks. You can create vehicle entries by using the orange + button at the top right of the listings page.

| Company Vehicles               |                     |      |                        |                                     |
|--------------------------------|---------------------|------|------------------------|-------------------------------------|
|                                |                     | Crea | ate Vehicle Expense    |                                     |
|                                |                     |      | Save Cancel            |                                     |
| Vehicle Expense Information    |                     |      |                        |                                     |
|                                | VIN                 |      | Drive                  |                                     |
|                                |                     |      | Mileage                |                                     |
|                                |                     |      | * Date                 | [ (mm-dd-yyyy)                      |
| Gas/Oil Information            |                     |      |                        |                                     |
| Gi                             | ss/Oil Amount: (\$) |      | Gas/Oil Vendor         |                                     |
| •                              |                     |      | Gas/Oil Payment Method | 1035 - Checking account - Comm Bank |
| Maintenance/Repair Information | 1                   |      |                        |                                     |
| Mainte                         | nance Amount: (\$)  |      | Maintenance Vendor     |                                     |
|                                |                     |      | Maint. Payment Method  | 1035 - Checking account - Comm Bank |
|                                |                     |      | Save Cancel            |                                     |

VIN – enter the vehicles Vehicle Identification Number.

Driver – enter the user that drives the vehicle

Mileage – enter the mileage the day the expense was created.

Gas/Oil Amount – enter the \$ amount for the gas or oil

Gas/Oil Vendor – enter the vendor that you owe / paid for the gas or oil.

Gas/Oil Payment Method – choose the chart of account the payment should be directed to.

Maintenance / Repair Information – enter the \$ amount for the repair.

Maintenance Vendor – enter the vendor that you owe / paid for the repair.

Maint. Payment Method – choose the chart of account the payment should be directed to.

This module can be used to track your vehicles and expenses related to those vehicles.